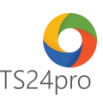

## **SM24™**

## **Hướng dẫn thiết lập danh mục Khách hàng / Đối tác**

Để thiết lập danh mục Khách hàng/ Đối tác, trong ứng dụng **SM24™** người dùng thực hiện như sau:

**Bước 1**: Trên thanh tiêu đề nhấn chọn vào mục **"Hệ thống" (1)** > **"Khách hàng/ Đối tác" (2)** > **"Nhóm khách hàng/ Đối tác" (2)**.

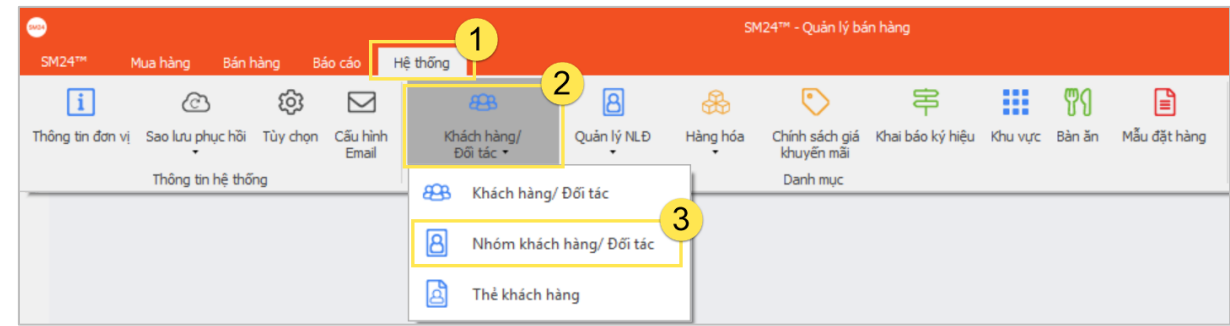

**Bước 2**: Tại giao diện **"Danh mục nhóm khách hàng"**, nhấn **"Thêm (F4)" (1)** > thực hiện kê khai thông tin nhóm khách hàng **(2)** > nhấn **"Ghi (F5)" (3)** để thực hiện lưu lại thông tin sau khi hoàn tất nhập liệu, khi đó ứng dụng sẽ hiện ra bảng danh sách bên cột trái **(4)**.

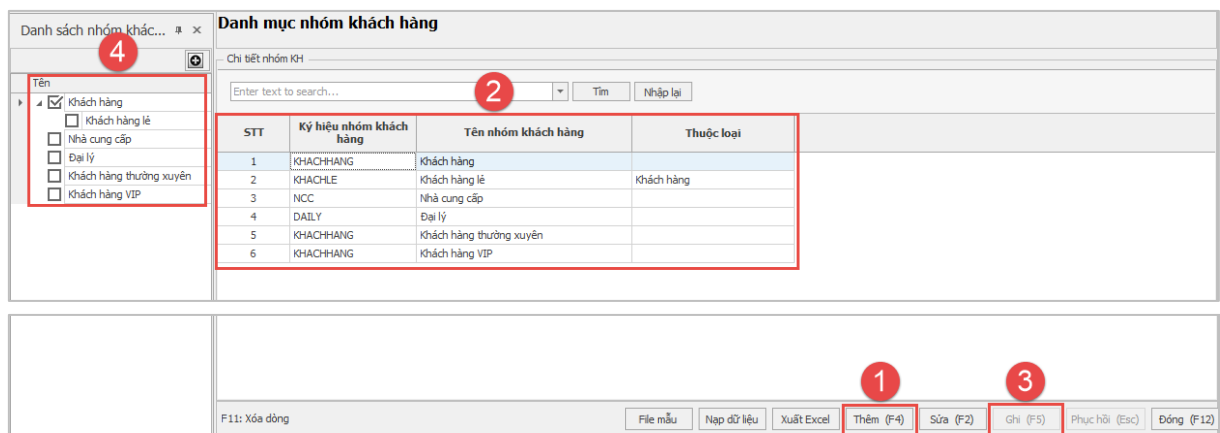

**Bước 3**: Vào **"Danh mục"** > **"Khách hàng/ Đối tác"** > **"Khách hàng/ Đối tác"**.

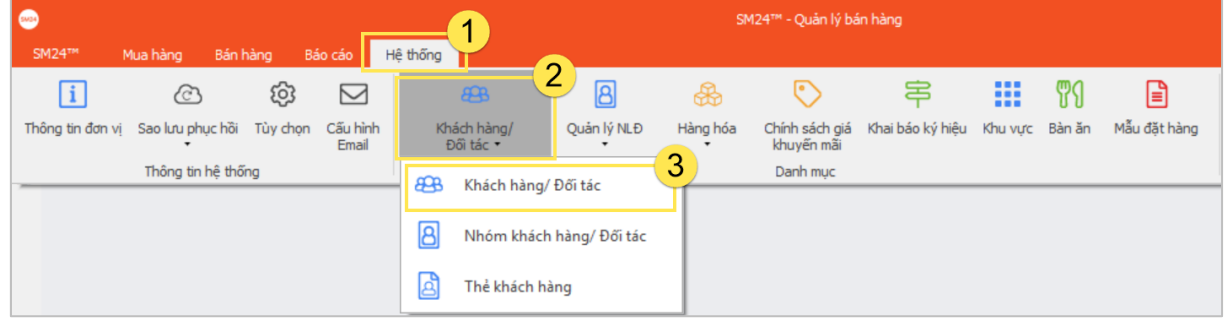

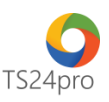

**Bước 4**: Tại giao diện **"Danh mục khách hàng/ đối tác"**, chọn nhóm khách hàng/ đối tác cần khai báo **(1)** > nhấn **"Thêm (F4)" (2)** > nhập thông tin khách hàng/ đối tác vào bảng thông tin **(3)** > nhấn **"Ghi (F5)" (4)** để thực hiện lưu lại thông tin sau khi hoàn tất nhập liệu.

Mục **"Giao dịch Cloud24"**, nhập tài khoản SM24 nếu khách hàng/đối tác có sử dụng ứng dụng **SM24™**.

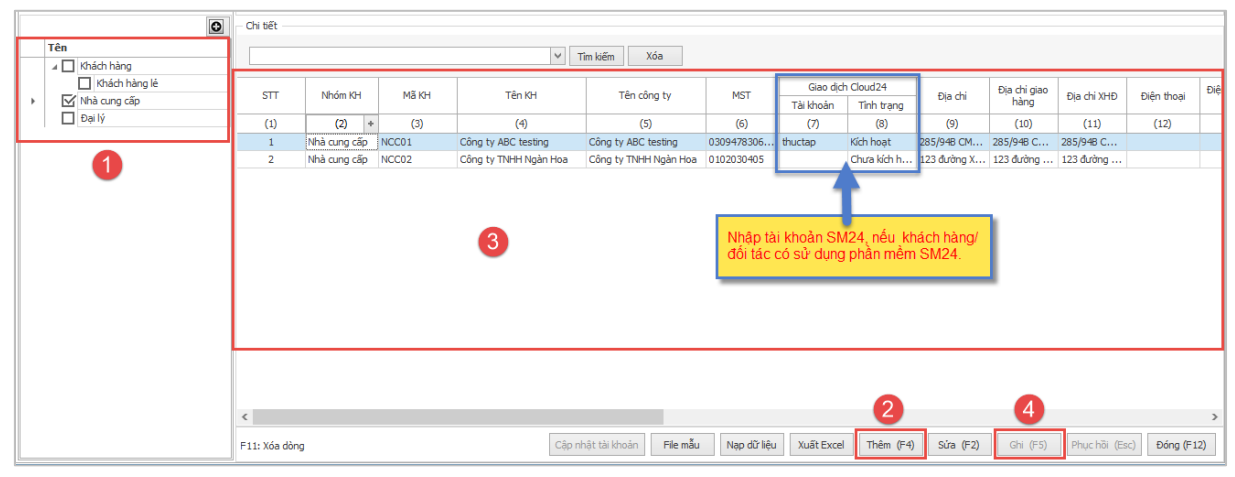

**Bước 5**: Vào **"Danh mục"** > **"Khách hàng/ Đối tác"** > **"Thẻ khách hàng"**.

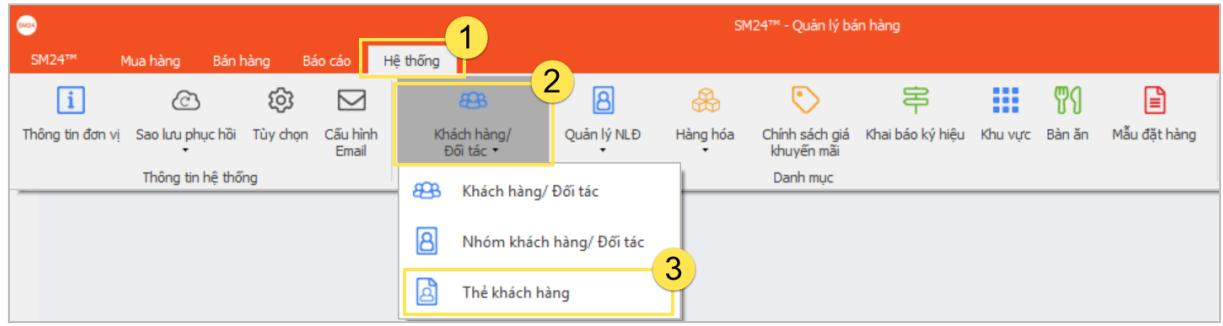

**Bước 6**: Tại giao diện **"Danh mục thẻ khách hàng"**, nhấn chọn **"Thêm (F4)" (1)**, thực hiện nhập liệu vào bảng thông tin **(2)**, nhấn chọn **"Ghi (F5)" (3)** để lưu lại thông tin sau khi hoàn tất nhập liệu, bảng danh sách chi tiết sẽ hiển thị bên dưới **(4)**.

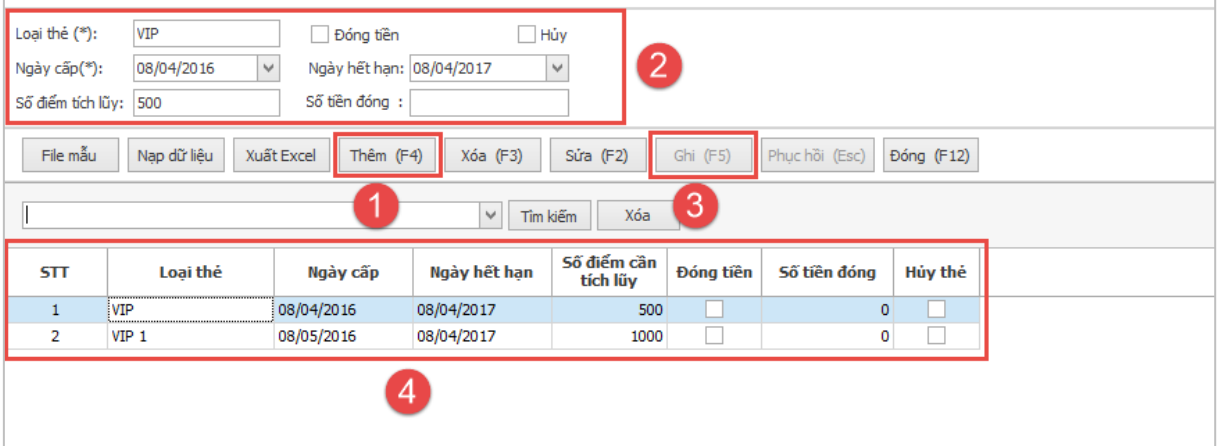